# **Installation et utilisation du logiciel de nettoyage BleachBit**

**BleachBi**t est un logiciel de nettoyage de pc qui ne **collecte pas d'informations** sur l'utilisateur. C'est un logiciel libre, téléchargeable gratuitement et disponible pour tous les systèmes : **Windows**, **Linux** et même **MacOS X.** Même si moins graphique que la concurrence BleachBit est performant.

Pour le télécharger cliquez sur le lien ci-dessous

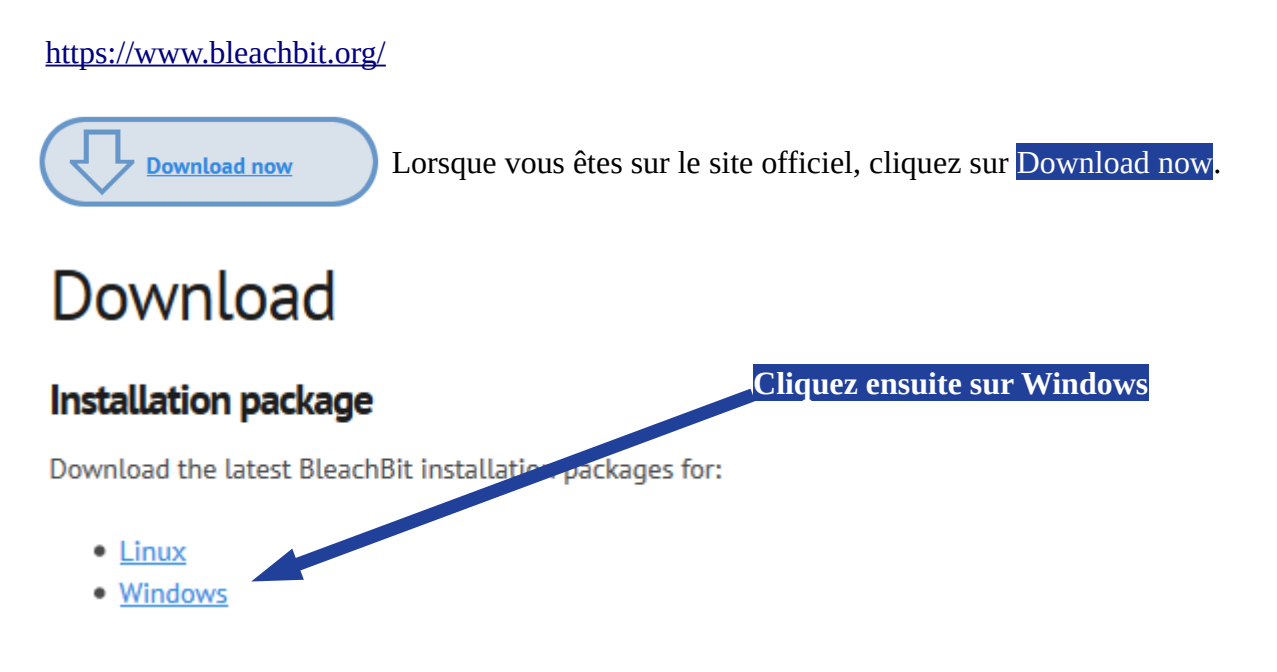

# **Voua allez avoir le choix entre 3 possibilités**

- · BleachBit installer .exe: best option for most people
- · BleachBit portable: official portable distribution. Run BleachBit without installation.
- . BleachBit installer zipped: for firewalls which block .exe files, which is rare.

Si vous souhaitez installer BleachBit sur votre pc, cliquez sur la première proposition Si vous souhaitez copier BleachBit sur une clef USB pour nettoyer un autre pc, choisissez la deuxième proposition

La troisième proposition vous permet de télécharger le logiciel de manière compressée

Cliquez ensuite sur enregistrer, le téléchargement se lance.

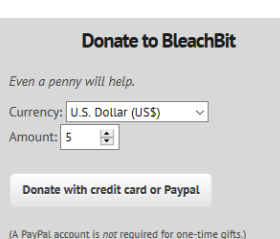

Il est possible d'effectuer un don mais rien d'obligatoire.

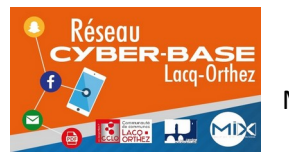

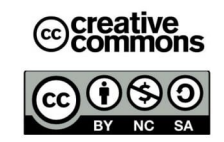

#### **Installation de BleachBit**

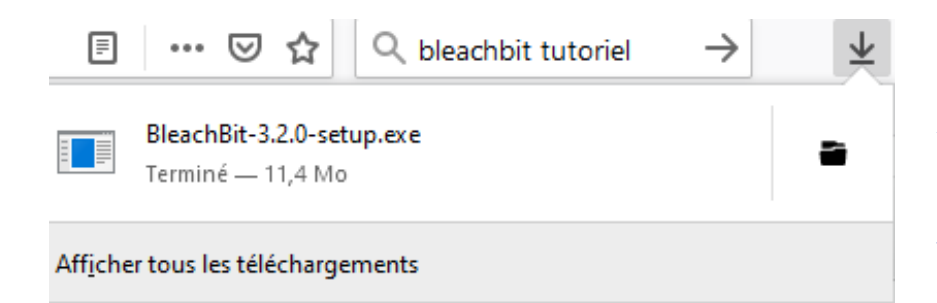

Si votre navigateur Internet est Mozilla Firefox, cliquez sur la flèche pour faire apparaître votre téléchargement. Cliquez sur BleachBit-3,2,0,exe. Exe signifie exécutable et 3,2,0 désigne la version de BleachBit (cette indication changera à la nouvelle version).

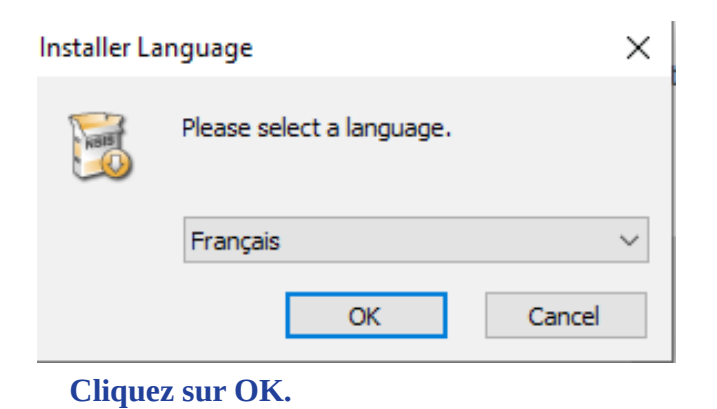

 $\geq$  Features > Contribute  $\geqslant$  Shop  $\angle$  Help Asturies Bahasa Indonesia<br>Bahasa Melayu Bosanski<br>Català<br>Čeština Dansk<br>Dansk<br>Deutsch Deutsch :<br>Eesti keel download English<br>Español Euskera<br>Français<br>Galego<br>Hrvatski<br>Italiano Haviano<br>
Halano<br>
14256 checksum<br>
Latviešu<br>
Latviešu<br>
Nagyar<br>
Nederlands<br>
Norsk<br>
Norsk<br>
Crybek (mynorsk) checksum O'zbek<br>Polski **Installer Lan** : Poiski<br>Português<br>Português Brasileiro<br>Română<br>Shqip E Slovenčina Français Cancel  $\overline{\phantom{a}}$  ok - 1

#### **Sinon cliquez sur la flèche pour choisir une langue de votre choix**

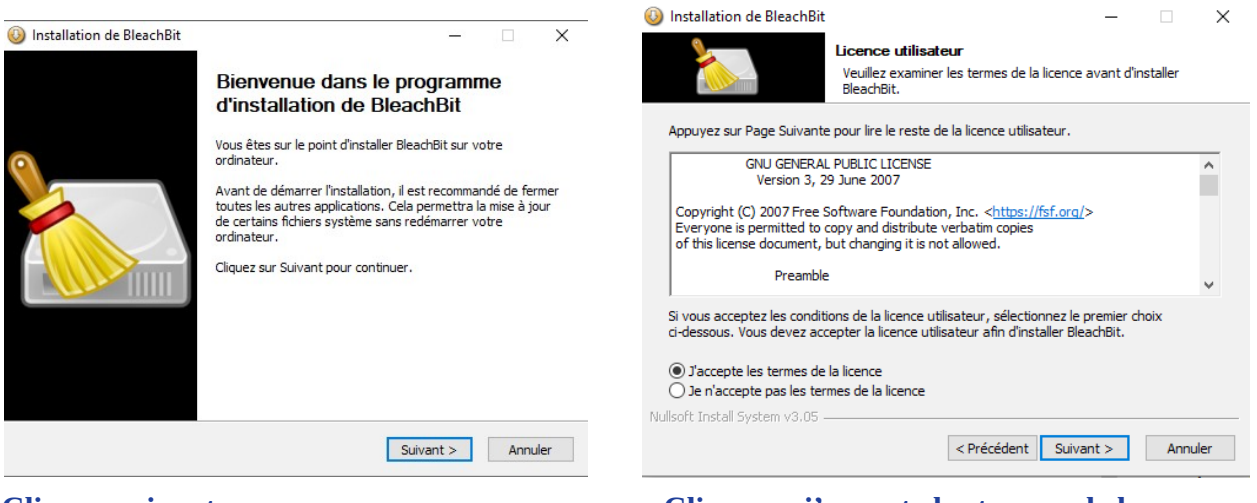

#### **Clic sur suivant Clic sur « j'accepte les termes de la licence »Puis suivant**

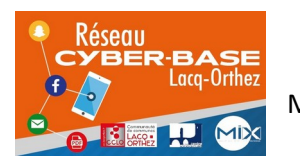

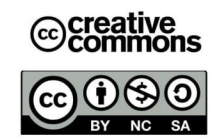

# ◉ For anyone who uses this computer (all users)

# ○For me (Steph)

#### **Le pc vous parle en anglais. Pas d'inquiétudes.**

**For everyone who uses computer (all users)** signifie que tous les utilisateurs pourront se servir de BleachBit. Un pc peut être utilisé par plusieurs personnes avec plusieurs comptes (ou sessions)

A titre d'exemple dans un espace numérique vous verrez indiqués une session administrateur ou animateur et une session utilisateur ou usager qui offre des droits plus limités (impossibilité d'installer des logiciels…)

**For me** signifie que moi seul peut utiliser BleachBit

Le maintien d'un pc en bon état concernant chaque utilisateur la première option semblerait la plus appropriée. A vous de voir.

#### Poursuivez en cliquant sur **suivant**

Une question s'affiche

#### **Voulez -vous autoriser cette application à apporter des modifications à votre appareil ? Cliquez sur Oui**

Vous serez peut-être amenés à réitérer les manipulations précédentes. Choix de la langue etc.

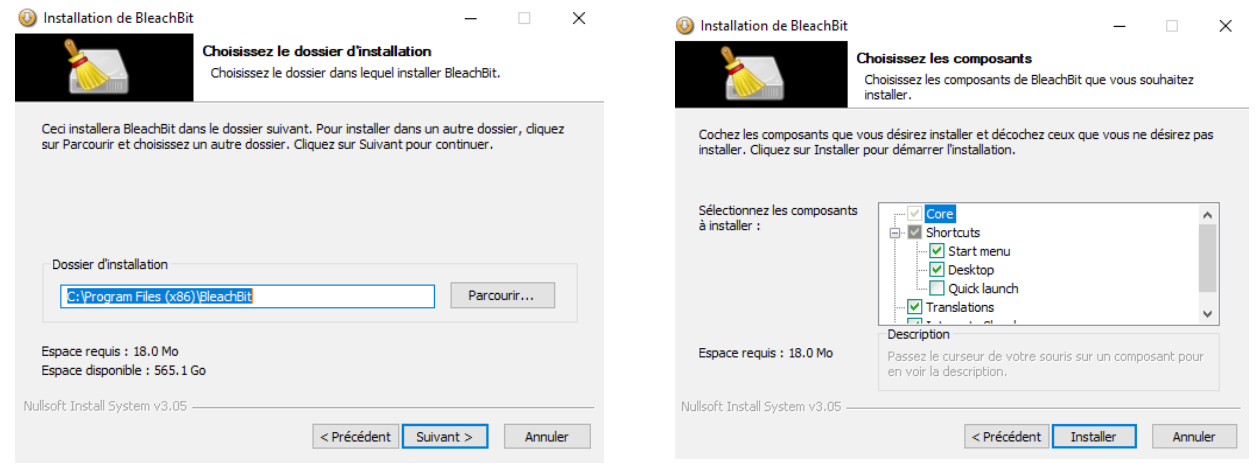

# **Cliquez sur suivant Cliquez sur installer**

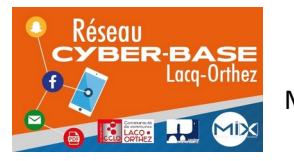

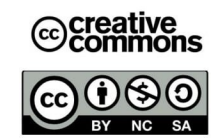

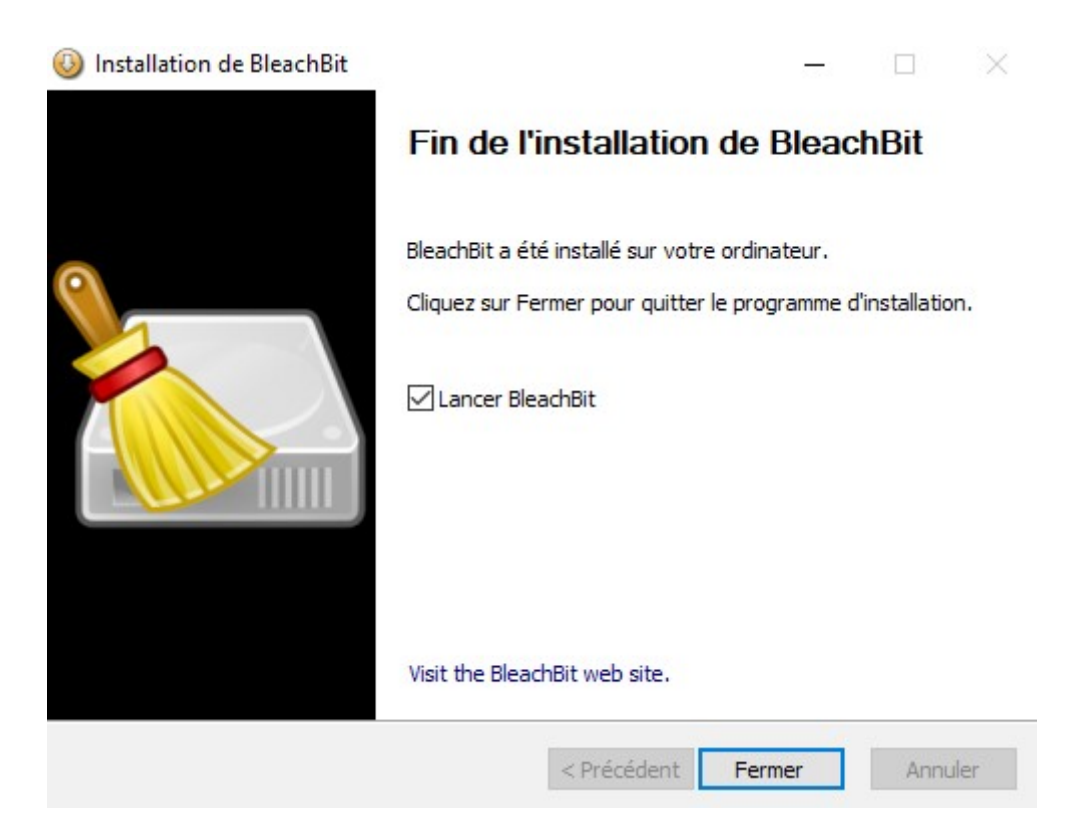

C'est enfin terminé. Vous avez pu constater la simplicité d'installation d'un logiciel libre. Pas de mauvaise surprise, pas de logiciel tiers qui cherche à s'installer à votre insu. Laissez coché lancer BleachBit pur utiliser.

NB Vous auriez également pu vous rendre dans le dossier téléchargements et exécuter (deux clics bouton gauche de la souris) le fichier d'installation. Voir ci-dessous.

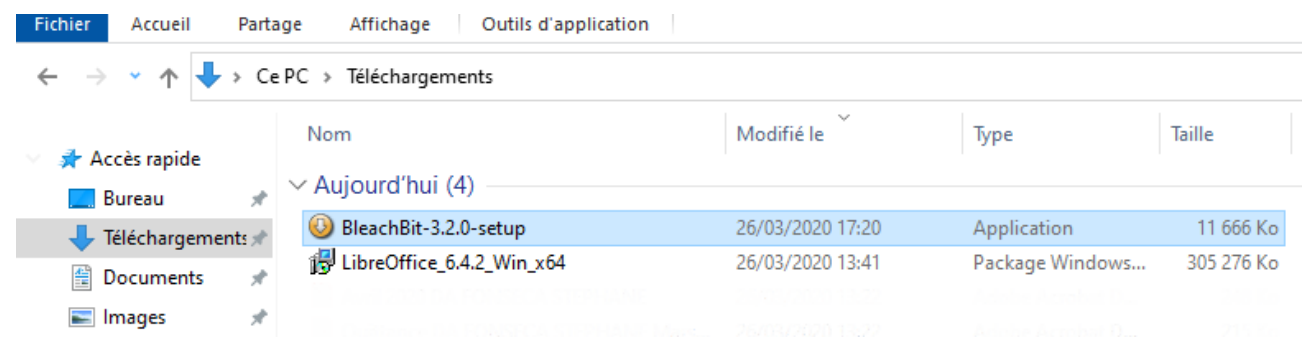

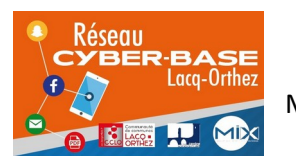

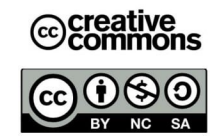

# **Utilisation de BleachBit :**

BleachBit est un logiciel de nettoyage qui est à manipuler avec précaution. Dans ce tutoriel des suggestions vous seront proposées afin de nettoyer des fichiers inutiles sans risque.

Avant toute chose, assurez-vous de connaître tous vos identifiants et mots de passe (mail, sécu, impôts…). Car un nettoyage des navigateurs Internet supprimera ces informations et il vous sera demandé de ressaisir ces données pour accéder de nouveau à votre boîte mail, votre compte AMELI, Impôts…

Personnaliser l'apparence de BleachBit :

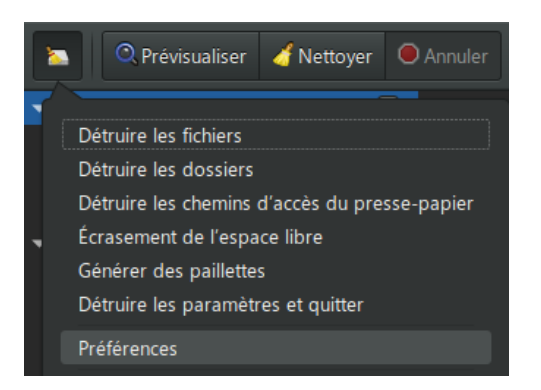

Cliquez sur le bouton en haut à gauche en forme de balai. Un menu s'affiche. Décochez mode sombre Cliquez sur Préférences

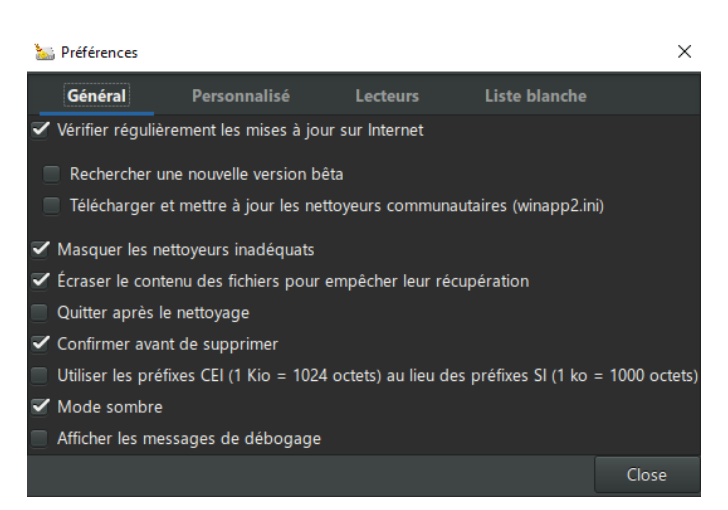

# Paramétrer BleachBit pour un effacement sécurisé des fichiers

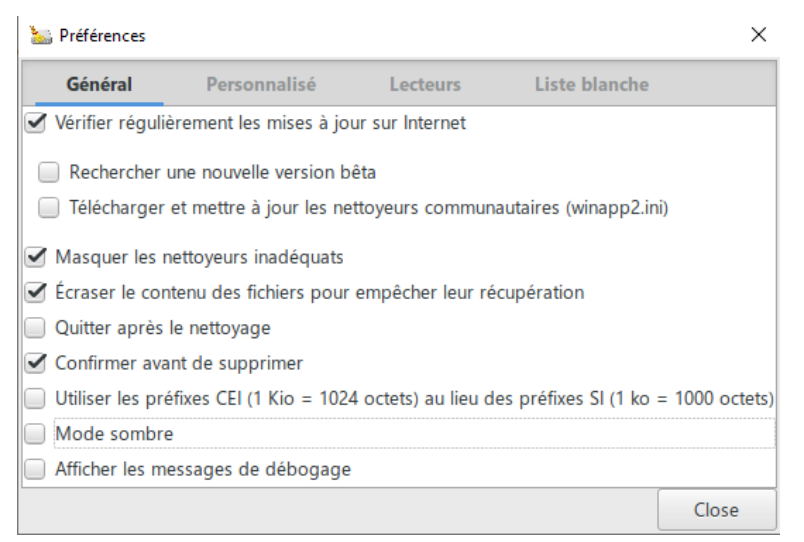

Cocher la case « Ecraser le contenu des fichiers pour empêcher leur récupération » ? Un fichier n'est jamais véritablement effacé sur un PC. Vous indiquez simplement au système d'exploitation (Windows) de ne plus tenir compte de tel ou tel fichier. Un écrasement rendra beaucoup plus ardue la récupération de fichiers. Cette option est facultative. **Mieux vaut ne pas la cocher si vous avez tendance à effacer des fichiers par inattention.**

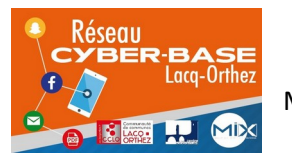

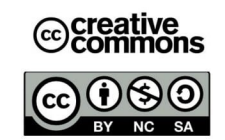

Si vous craignez de commettre des erreurs lors de l'effacement de fichiers cochez si ce n'est déjà fait la ligne « **confirmer avant de supprimer** » (toujours dans menu général)

Nettoyer les fichiers inutiles :

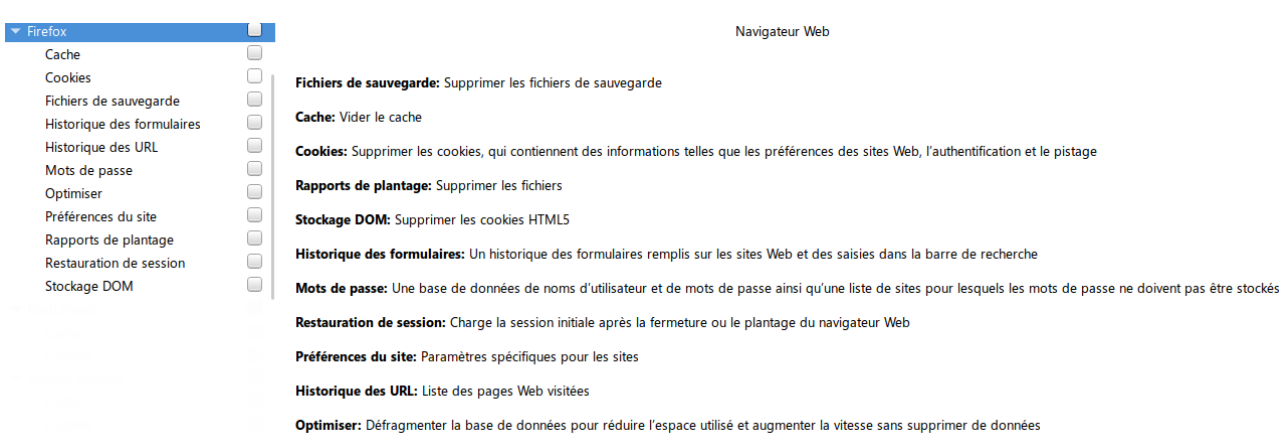

A gauche figurent les réglages et sur la colonne de droite les explications relatives à chacun d'eux. Si vous souhaitez cochez simultanément toutes les possibilités de nettoyage pour Firefox, cliquez sur la case à coté de la mention Firefox. Pour tout désélectionner faîtes de même. Vous pouvez également ne choisir que certaines options. Il serait par exemple très intéressant de supprimer les cookies mais peut-être pas la restauration de session qui vous permet de retrouver la page Internet sur laquelle vous étiez avant le plantage de Firefox.

**NB**. Pour passer d'une section à une autre, utilisez la glissière centrale. Attention celle-ci n'apparaît que lorsque vous placez la souris entre les deux colonnes. Maintenez ensuite le clic gauche enfoncé pour faire monter ou descendre la liste.

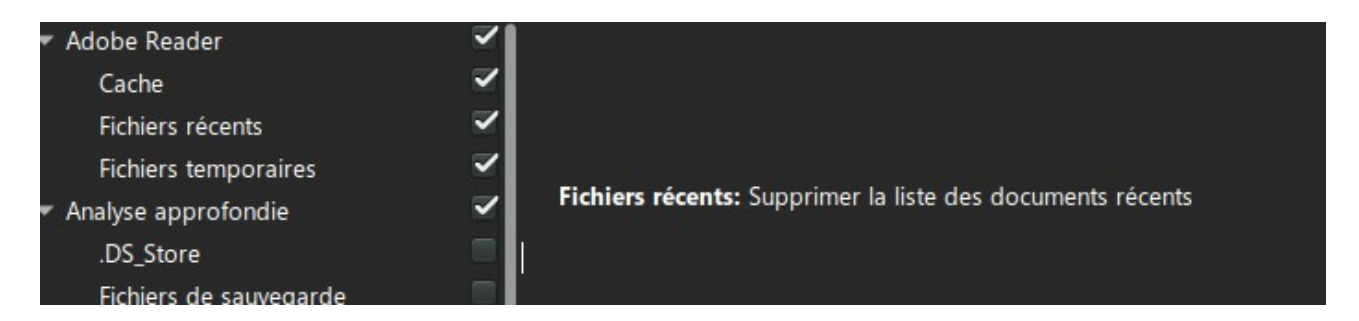

Vous pouvez prévisualiser ce que vous vous apprêtez à effacer en cliquant sur le bouton prévisualiser (bouton bleu en forme de loupe) à gauche du bouton nettoyer (le balai). Normalement BleachBit une fois bien configuré devrait toujours vous proposer une confirmation avant suppression. A la fin du processus un résumé sera affiché. Pour nettoyer cliquez sur le bouton Nettoyer.

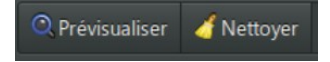

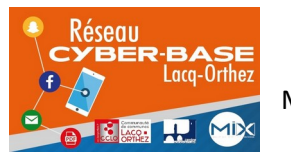

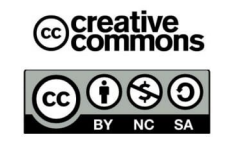

|                                                                                                    | Confirmation de suppression<br>X                                                                                                    |
|----------------------------------------------------------------------------------------------------|----------------------------------------------------------------------------------------------------|
|                                                                                                    | Voulez-vous vraiment supprimer définitivement<br>les fichiers d'après les opérations sélectionnées ?<br>Les fichiers qui seront effectivement supprimés<br>peuvent avoir changé depuis le lancement de la<br>prévisualisation. |
|                                                                                                    | Supprimer<br>Annuler                                                                                                    |
|                                                                                                    |                                                                                                    |
| Espace disque potentiellement récupérable : 559,8MB<br>Fichiers potentiellement supprimables : 11391<br>Opérations spécifiques : 29 |                                                                                                    |

Pour confirmer la suppression, cliquez sur Supprimer.

Suppression personnalisée de fichiers et dossiers :

Cliquez sur le petit balai en haut à gauche. Dans le menu il vous sera proposer un effacement de fichiers et dossiers.

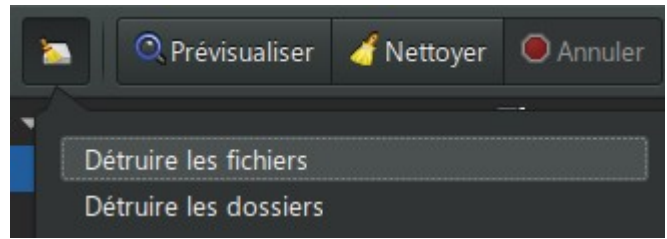

Cliquez sur « détruire les fichiers ».

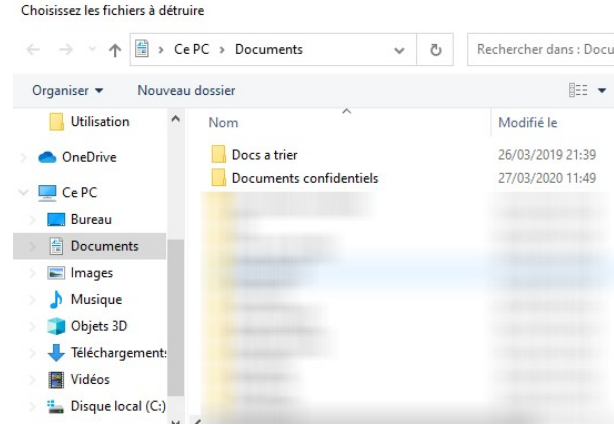

# Windows Exporer s'ouvre

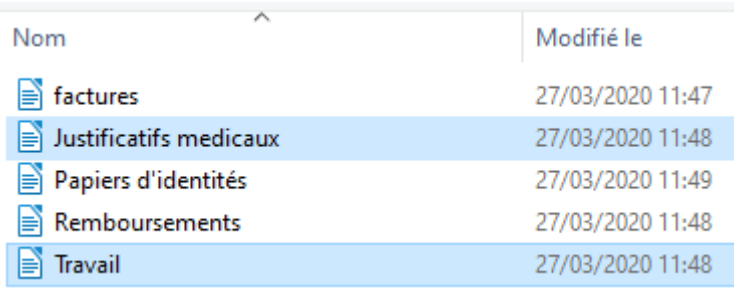

Sélectionnez le ou les fichiers à effacer du pc. Bleachbit indique (en haut) le nombre et

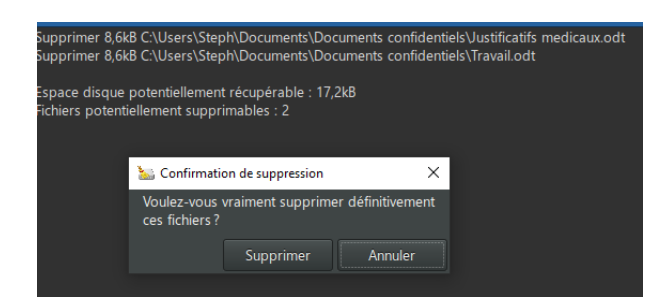

le nom des fichiers sélectionnés. Cliquez sur supprimer si vous êtes sûrs de vous sinon Annuler

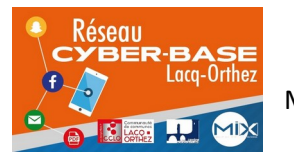

La Cyber – Mi[X] – Avenue Charles Moureu – 64150 MOURENX – Tel : 05.59.80.58.84

Mail: [cyberbases@cc-lacqorthez.fr](mailto:cyberbases@cc-lacqorthez.fr) / Blog : [www.cc-lacqorthez.fr/CYBERBASE](http://www.cc-lacqorthez.fr/CYBERBASE)

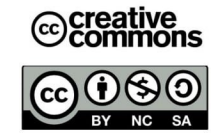

Supprimer 8,6kB C:\Users\Steph\Documents\Documents confidentiels\Justificatifs medicaux.odt Supprimer 8,6kB C:\Users\Steph\Documents\Documents confidentiels\Travail.odt Espace disque effectivement récupéré : 17,2kB Fichiers effectivement supprimés : 2

Le nettoyage se lance. Bleachbit, vous confirmera par la suite la suppression réussie des fichiers.

Pour **supprimer un dossier** vous choisirez dans le menu vu précédemment « détruire les dossiers ». Pour supprimer un dossier, la méthode sera la même.

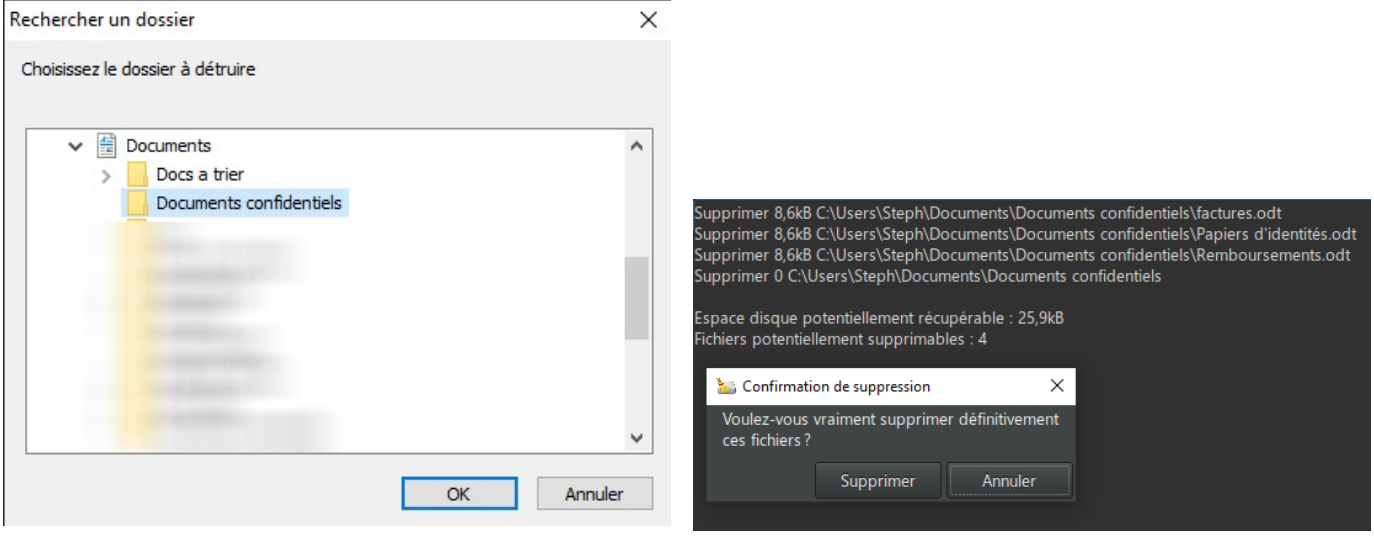

Sélectionnez le dossier à effacer. BleachBit vous donne le détail du contenu du dossier à effacer. Cliquez sur supprimer.

Propositions de nettoyage par section :

# **Adobe reader**

Cliquez sur Adobe Reader pour tout sélectionner

# **Firefox**

Cliquez sur la case en face de Firefox : cela sélectionnera toutes les rubriques

Vous pourriez éventuellement désélectionner l'historique des URL

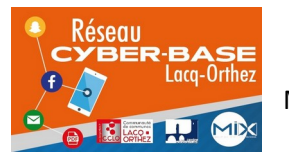

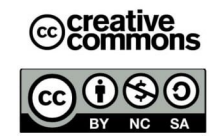

# **Flash Player**

Cliquez sur case Flash Player pour tout sélectionner

#### **Internet Explorer**

Cliquez sur la case Internet Explorer Désélectionnez éventuellement l'Historique

#### **Système**

Cliquez sur la case en face de Système Décochez :

- Espace disque libre
- Preftec (à sélectionner une fois par mois pour nettoyage)
- Journaux

**NB**. A moins de vouloir vendre ou donner son pc, il ne vaut mieux pas effacer l'espace libre car cette opération est très longue. De même le Preftec conserve des informations sur vos logiciels afin de les lancer plus vite.Il ne faudra pas le nettoyer trop fréquemment.

#### **VLC Media PLayer**

Sélectionnez tout

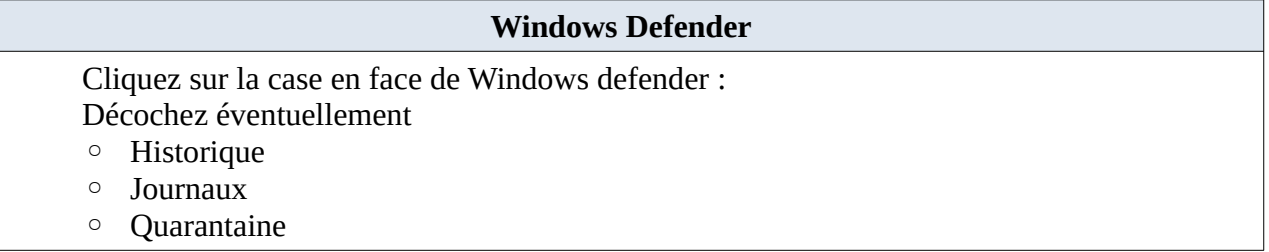

**NB** : Cochez « **fichiers en quarantaine** » si les fichiers n'ont qu'une faible importance. A vous de juger. Les indications d'utilisations et les journaux peuvent être utile à conserver (sur une certaine période) si Windows Defender est votre seul Antivirus. Si vous avez un autre antivirus vous pouvez cocher toutes les propositions de la rubrique.

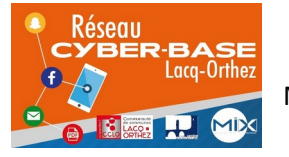

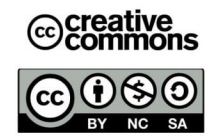

#### **Windows explorer**

Cliquez sur la case face Windows Explorer Décochez : ◦ Shellbags

◦ Miniatures

# **Windows Media Player**

Sélectionnez tout

**Wordpad**

Cliquez sur la case face à Wordpad pour sélectionner tout

**Libre Office**

Cliquez sur la case face à LibreOffice

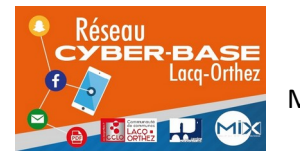

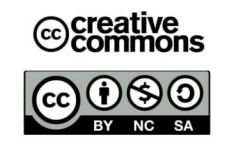